## 2. 母屋割付図を作図したい! 梁伏図のパラメーターで設定出来ます。 -<br>工事別パラメーター: 5.梁伏図 ♪<br>♪お気に入り 履歴 → ☆お気に入りに追加 → お気に入りデータの並び替え → ☆お気に入り設定 【ファイル】‐【パラメータ】‐図面作成‐5.梁伏図 ● 工事別パラメーター<br>中 国 1.用紙<br>中 種 2.マーク・寸法線 設定値 ।<br>जिल्लामा  $1 - 780$ <br> $1 - 1780$ 56)本体グレー作図~60)母屋ピース符号 で  $\tan \mathbb{E}$ - 57 毎屋<br>- 58 母屋符号位置<br>- 59 母屋符号位置<br>- 60 母屋ピース符号<br>- 61 二次部材寸法 2 = 62)<br>#1<br>#1<br>#1 設定します。 1日 6.9B1组図<br>|<mark>中</mark> 7.継手基準図<br>|-\*1<br>2-桂芯 母屋の表示の有無を選択します。配置入力画面は『2-あり』の固定です。 1.なし  $2.59$

<「母屋割付なし」と「母屋割付あり」の梁伏図を同時に作図する方法>

【作図】‐【梁伏図】を開き、母屋が配置されている階高を選択し、追加をクリックします。

追加した行の【ファイル管理名】に『母屋割図』など、母屋の有無が区別できるよう管理名を入力します。

パラメーター欄の みをクリックすると指定表示設定が起動します。

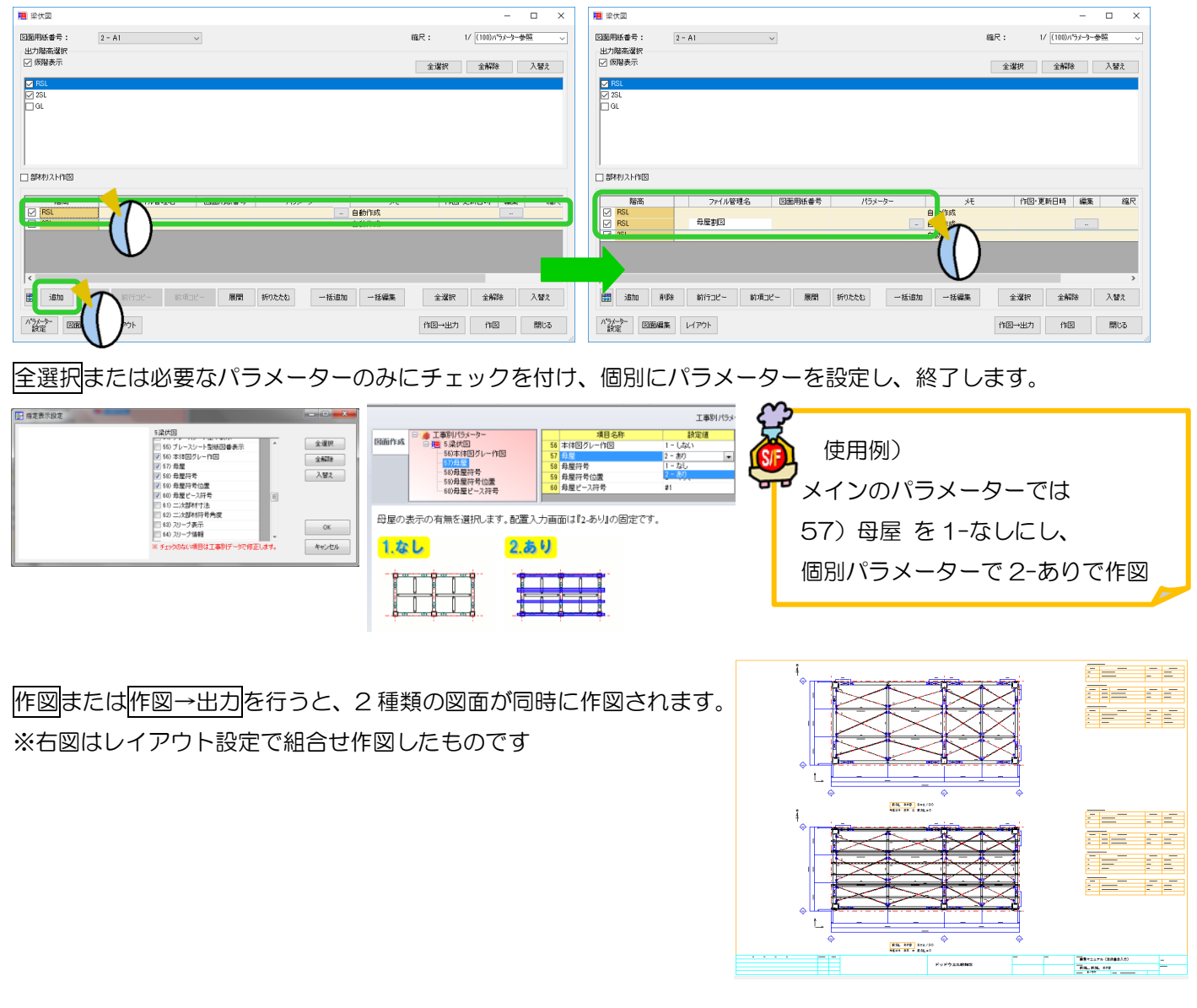